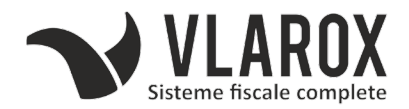

#### **OPERARE AMEF DATECS – CONEXIUNE PC**

**ON** – porneste aparatul si trimite la meniul principal.

REGIM VANZARI - **ON - 6**

Din meniul principal se alege cu ajutorul sagetilor **CONEXIUNE PC** (6) si se apasa **TOTAL**.

## **ON** - 6

CITIREA CASEI PT VERIFICARE ( X ) - **ON - 2 - 0030 TOTAL - 1** Din meniul principal se alege cu ajutorul sagetilor **RAPOARTE X** (2) si se apasa **TOTAL.** Pe ecran apare: INTRODUCETI : **0030 TOTAL.** Se apasa **TOTAL.**

## **ON** – 2 - 0030 **TOTAL** - 1

RAPORTUL ZILNIC - **ON - 3 - 0030 TOTAL – 1 - TOTAL** Din meniul principal se alege cu ajutorul sagetilor **RAP.FISCALE** (3) si se apasa **TOTAL.** Pe ecran apare: INTRODUCETI : **0030 TOTAL.** Se apasa **1 – TOTAL.**

## **ON** – 3 - 0030 **TOTAL** - 1 - **TOTAL**

OPRIRE APARAT - **ON - 0** Din meniul principal se selecteaza optiunea **OPRIRE** (0)

# **ON** – 0

RAPORT LUNAR - **ON -3 - 0030 TOTAL - 4-2-2 - Di TOTAL-Df-TOTAL**

Din meniul principal se alege cu ajutorul sagetilor **RAP.FISCALE** (3) si se apasa **TOTAL.** Pe ecran apare: INTRODUCETI : **0030 TOTAL** Din meniu se alege **MEMORIE FISCALA** (4) – RAPORT SUMAR (2) – DUPA DATA (2) Se introduce data de inceput a lunii si se apasa **TOTAL.**De exemplu:01052018 Se introduce data de sfarsit a lunii si se apasa **TOTAL.**De exemplu:31052018